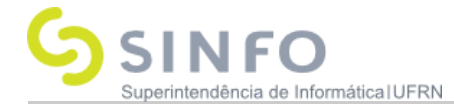

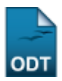

# Alienar/Registrar Baixa

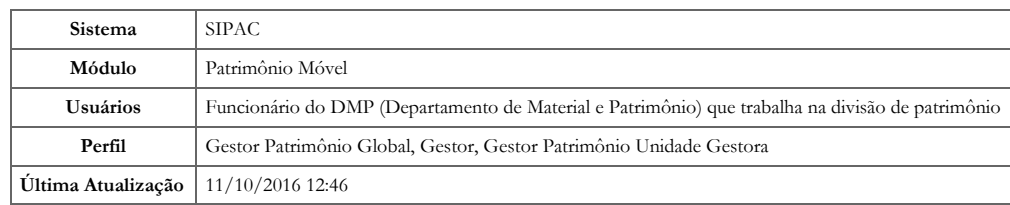

O processo de alienar um bem trata-se de uma compra-venda, em que o gestor patrimonial aliena o bem de sua unidade, transferindo o domínio do bem mediante o pagamento de uma certa quantia ao interessado em adquiri-lo. Outra espécie de alienação é a doação, em que o gestor patrimonial transfere seu bem ao beneficiário a título gratuito, ou seja, sem que essa transferência seja onerosa.

Para realizar esta operação, acesse o SIPAC → Módulos → Patrimônio Móvel → Gerência → Alienação/Baixa → Alienar/Registrar Baixa. A seguinte página será exibida:

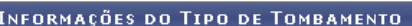

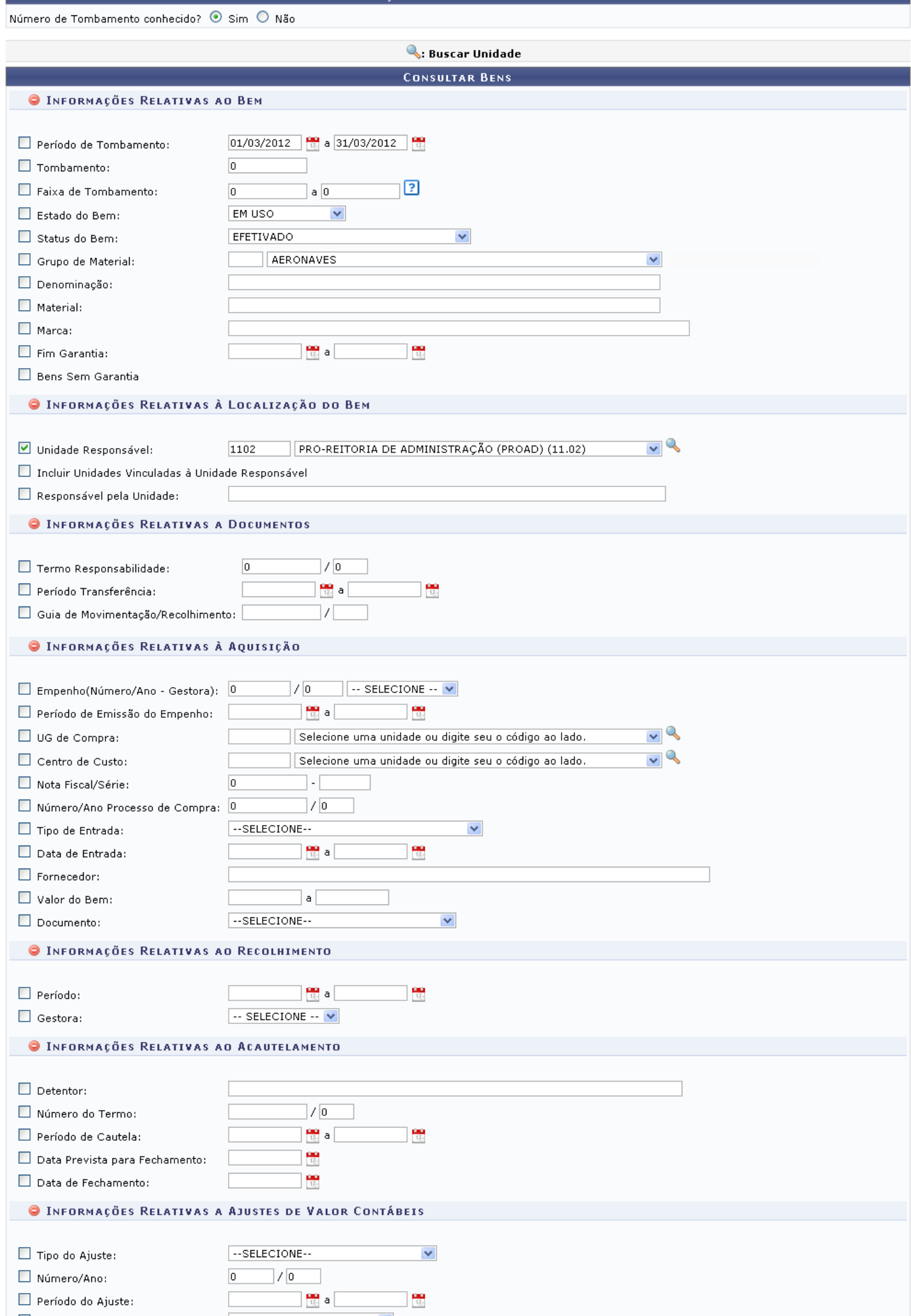

 $\overline{\phantom{a}}$ 

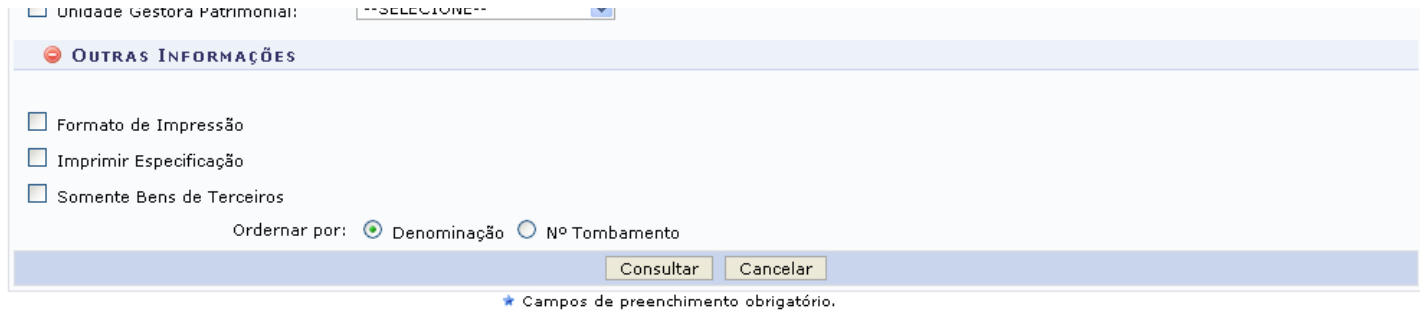

### Menu Patrimônio

Caso desista da operação, clique em *Cancelar* e confirme na janela que será apresentada pelo sistema. Esta operação é válida para todas as telas que apresentem esta função.

Para retornar à página inicial do módulo, clique no link **Menu Patrimônio**[.](https://docs.info.ufrn.br/lib/exe/detail.php?id=suporte%3Amanuais%3Asipac%3Apatrimonio%3Agerencia%3Aalienacao_baixa%3Aalienar_registrar_baixa&media=suporte:manuais:sipac:patrimonio:bens:tombamento:patrimonio.png) Esta opção é válida sempre que a função estiver disponível.

A tela acima dispõe uma série de critérios para que o usuário possa realizar a busca pelo bem desejado. Quanto mais critérios forem informados pelo usuário, mais específico será o resultado da busca. Os critérios são relativos ao Bem, à localização do bem, aos documentos, à aquisição, ao recolhimento, à alienação/baixa, ao acautelamento, aos ajustes de valores contábeis e a outras informações diversas.

Para os critérios de busca que solicitam o preenchimento com datas, utilize o calendário virtual fornecido pelo sistema ao clicar no ícone **para** para selecionar as datas, ou digite-as nos respectivos campos.

Ao lado de cada critério são exibidos ícones que permitem a ocultação ou exibição do mesmo. Clique no ícone **p**ara ocultar um critério ou no ícone **p**ara expandir um que tenha sido ocultado anteriormente.

Usaremos como exemplo a busca por bens localizados na *Unidade Responsável* 1102 - PRO-REITORIA DE ADMINISTRAÇÃO (PROAD) (11.02). Em seguida, clique em Consultar. Os resultados serão exibidos conforme mostrado na página abaixo:

**INFORMAÇÕES DO TIPO DE TOMBAMENTO** 

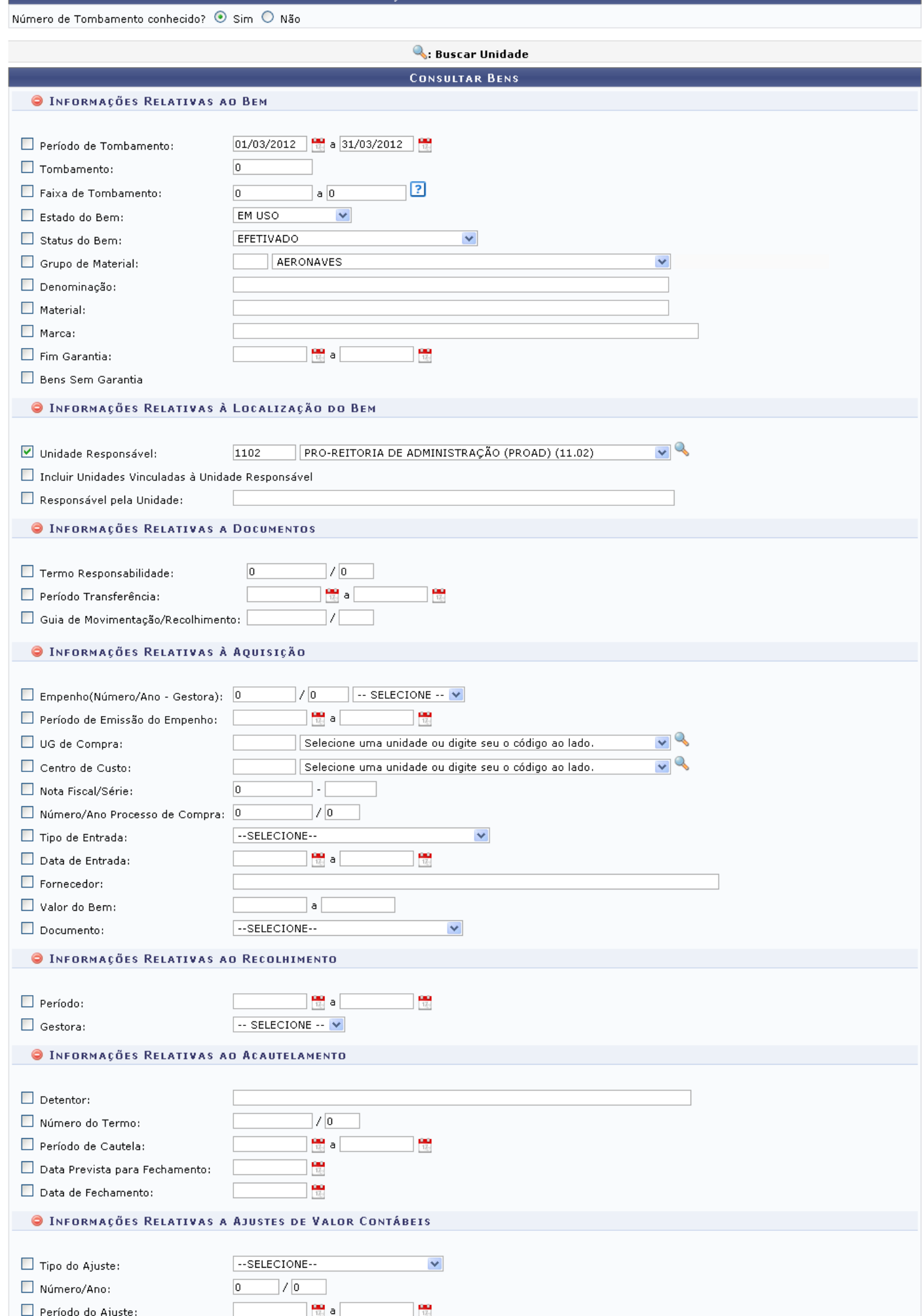

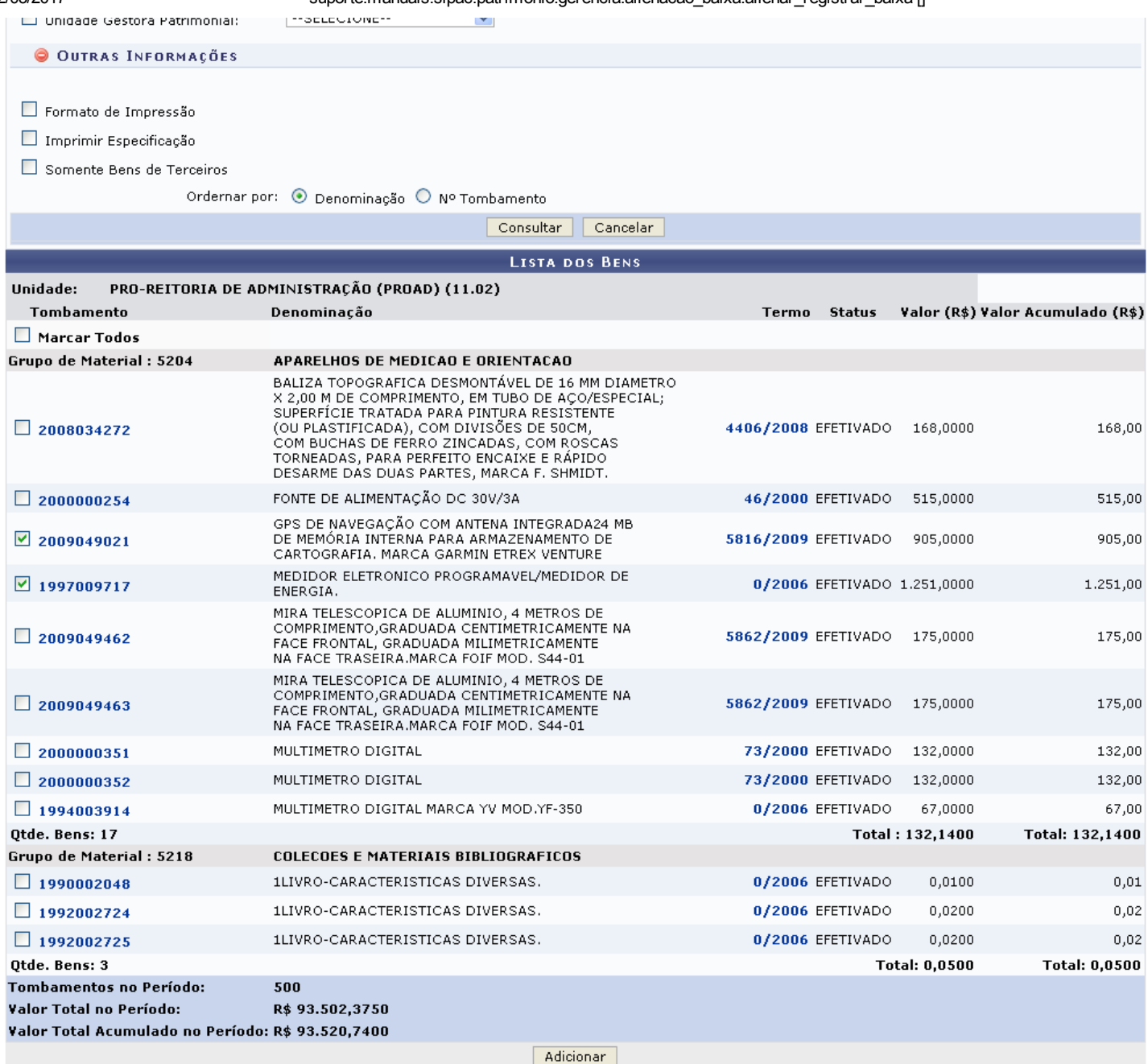

\* Campos de preenchimento obrigatório.

Para consultar os dados referentes aos links que correspondem ao número do tombamento e o número do termo de responsabilidade do bem, utilize o manual Consulta Geral de Bens, listado em *Manuais Relacionados*, no final da página.

Na tela acima, o usuário deverá selecionar os bens que deseja alienar e clicar em Adicionar. A página será recarregada da seguinte forma:

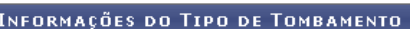

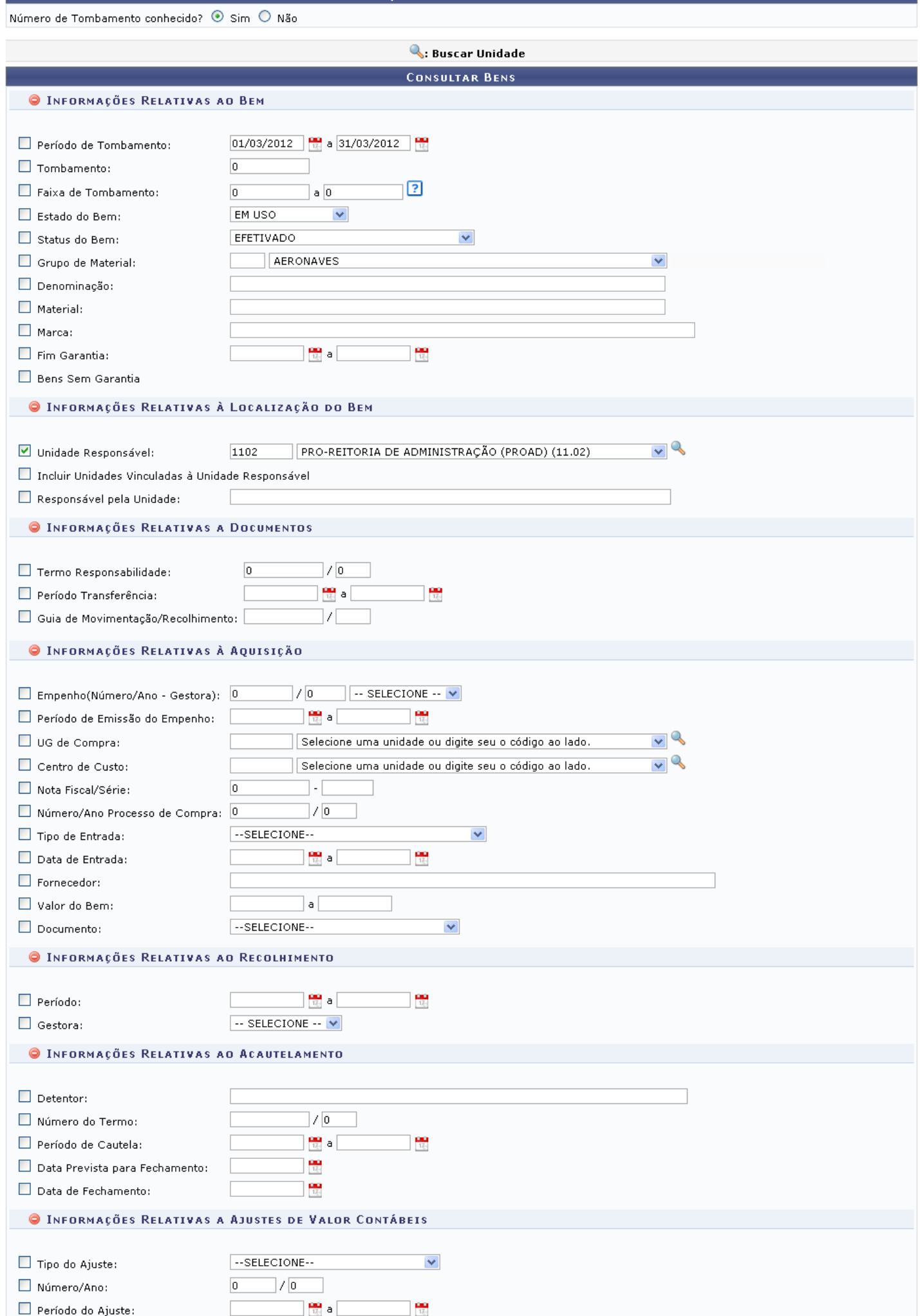

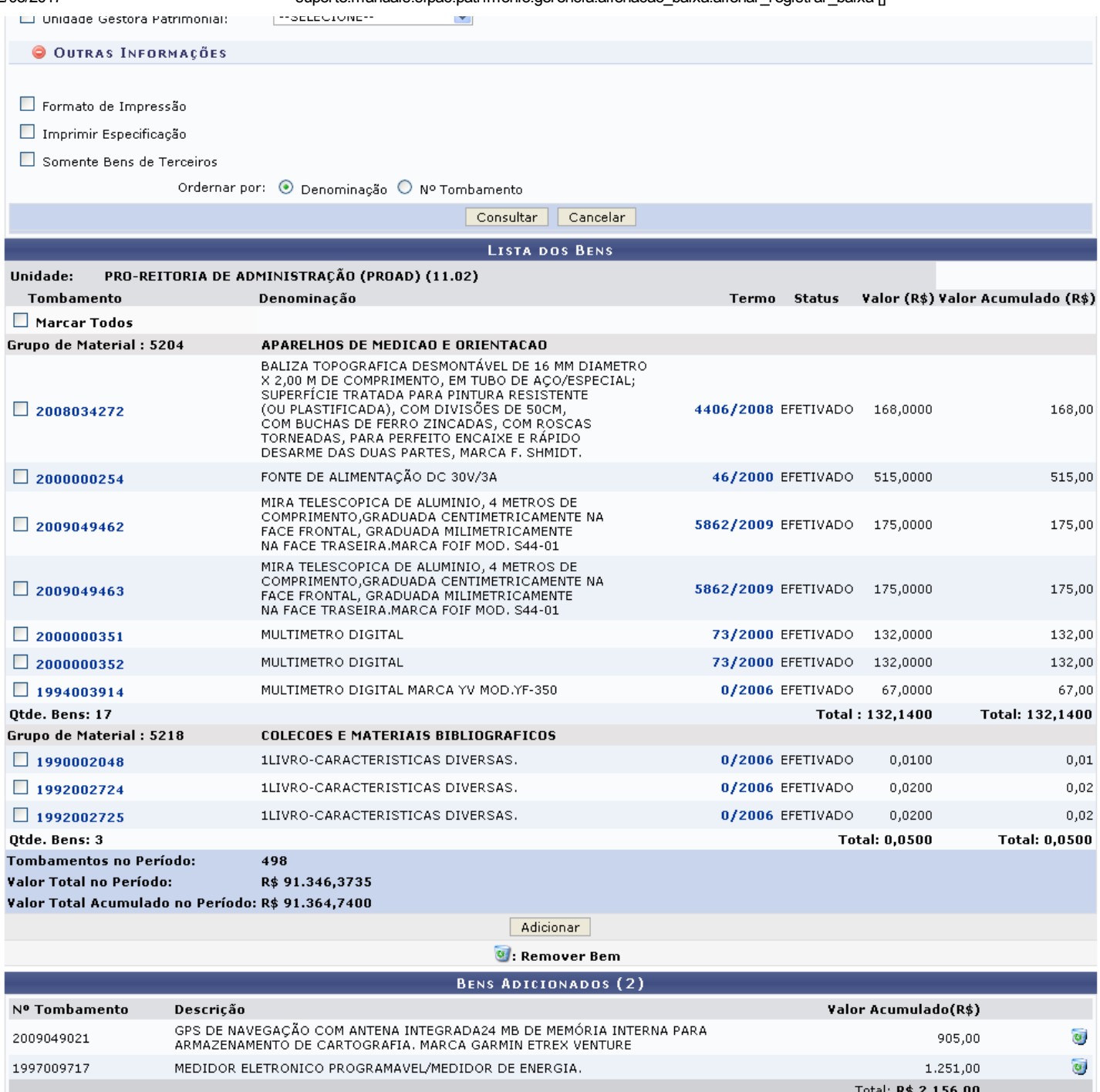

 $\boxed{\text{Continuar} \gg \Box}$ 

\* Campos de preenchimento obrigatório.

Caso deseje remover o bem adicionado, clique no ícone [.](https://docs.info.ufrn.br/lib/exe/detail.php?id=suporte%3Amanuais%3Asipac%3Apatrimonio%3Agerencia%3Aalienacao_baixa%3Aalienar_registrar_baixa&media=suporte:manuais:sipac:patrimonio:gerencia:alienacao:remover.png) A seguinte caixa de diálogo será exibida:

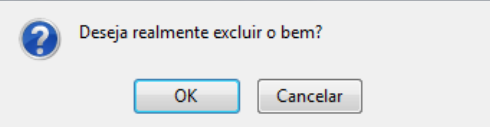

Clique em OK para remover o bem da lista de itens adicionados. A página será recarregada sem o item removido.

Para prosseguir com a operação, clique em Continuar. A seguinte tela será carregada:

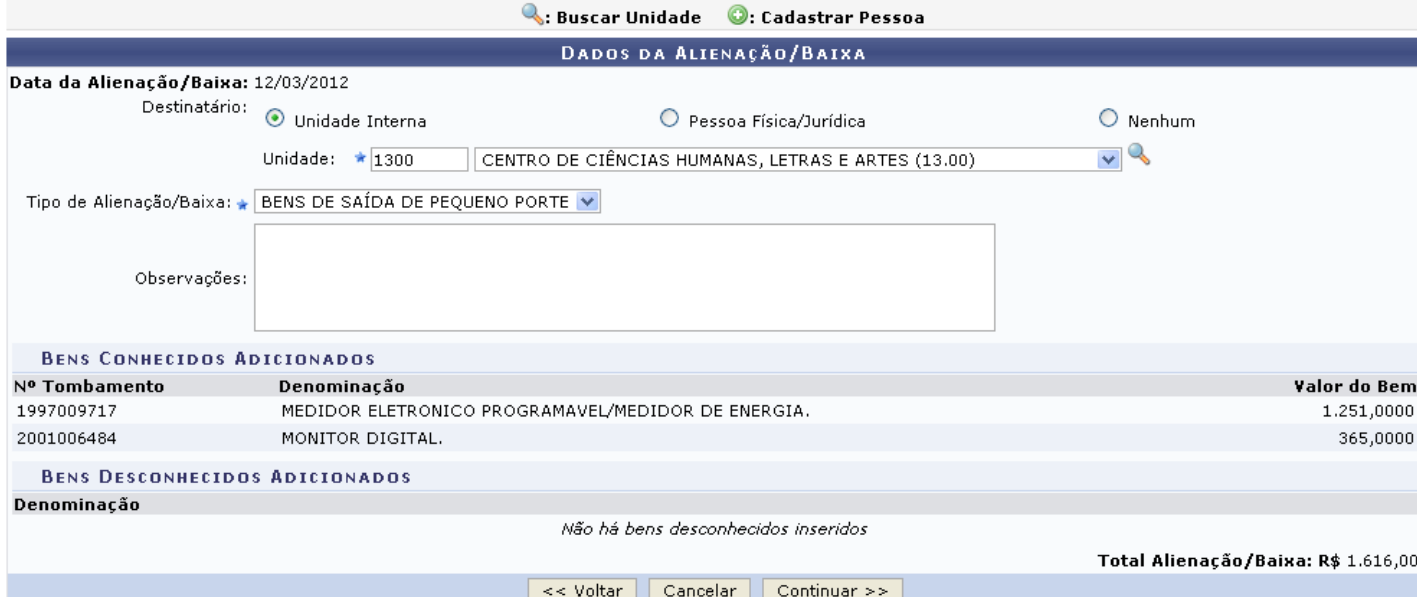

\* Campos de preenchimento obrigatório.

Clique em Voltar para retornar à página anterior. Esta função será válida sempre que a opção estiver presente.

O usuário deverá selecionar o Destinatário entre as opções Unidade Interna, Pessoa Física/Jurídica ou Nenhum. Caso o Destinatário seja uma Unidade Interna, defina a Unidade desejada ou procure-a através do ícone e [.](https://docs.info.ufrn.br/lib/exe/detail.php?id=suporte%3Amanuais%3Asipac%3Apatrimonio%3Agerencia%3Aalienacao_baixa%3Aalienar_registrar_baixa&media=suporte:manuais:sipac:patrimonio:gerencia:alienacao:lupali.png) Se a opção *Pessoa Física/Jurídica* for escolhida, será necessário selecioná-la ou cadastrar um novo registro clicando no ícone co caso a pessoa desejada não seja localizada. Antes de continuar, selecione ainda o *Tipo de Alienação/Baixa* entre as opções que são listadas e, caso necessário, descreva *Observações* quanto a alienação do bem.

Exemplificaremos com *Destinatário* Unidade Interna, *Unidade* 1300 CENTRO DE CIÊNCIAS HUMANAS, LETRAS E ARTES (13.00) e *Tipo de Alienação/Baixa* BENS DE SAÍDA DE PEQUENO PORTE. Após informar os campos descritos acima, clique em Continuar. A seguinte página será carregada:

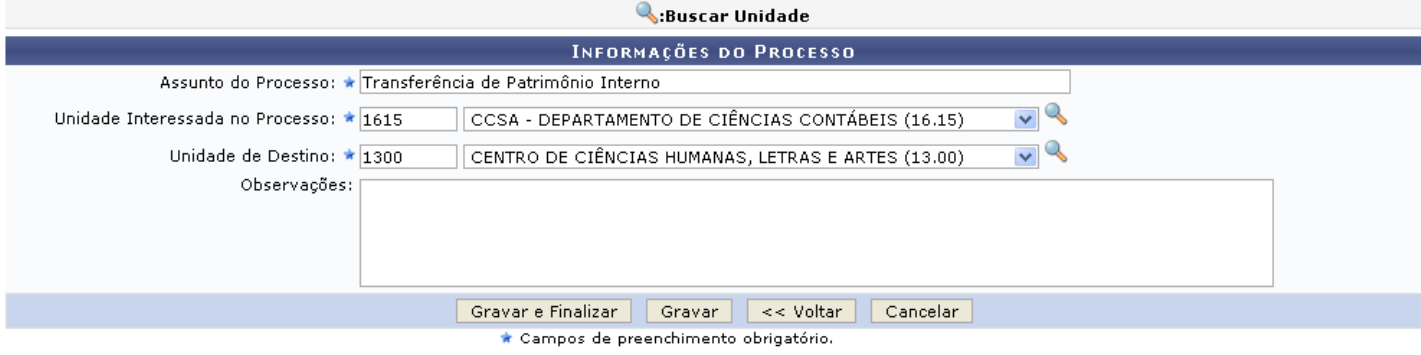

Nesta etapa, deverão ser informados o Assunto do Processo, a Unidade Interessada no Processo e a Unidade de Destino do Processo, podendo ainda inserir observações caso julgue necessário. Usaremos como exemplo os dados *Assunto do Processo* Transferência de Patrimônio Interno, *Interessada no Processo* 1615 CCSA - DEPARTAMENTO DE CIÊNCIAS CONTÁBEIS (16.15) e *Unidade de Destino* 1300 CENTRO DE CIÊNCIAS HUMANAS, LETRAS E ARTES (13.00).

Clique em Gravar e Finalizar para concluir a alienação do bem selecionado, enviando à unidade de destino o processo de alienação. A seguinte mensagem de sucesso será apresentada:

## Processo de Alienação cadastrado(a) com sucesso! PROCESSO DE ALIENAÇÃO/BAIXA Termo Alienacão/Baixa: 5 / 2012 Tipo de Alienação/Baixa: BENS DE SAÍDA DE PEQUENO PORTE Status da Alienação/Baixa: FINALIZADA Destinatário: CENTRO DE CIÊNCIAS HUMANAS, LETRAS E ARTES (13.00) Processo: 23077.001290/2012-62 Nº Tombamento Descrição Valor Alienação (R\$) 2001006484 MONITOR DIGITAL. 365,0000 1997009717 MEDIDOR ELETRONICO PROGRAMAVEL/MEDIDOR DE ENERGIA. 1.251,0000 Total da Alienação/Baixa: R\$ 1.616,0000 **INFORMAÇÕES DO CADASTRO** Usuário: NOME DO USUÁRIO Data do Cadastro: 12/03/2012 **DOCUMENTOS**  $\bigcircled{{\mathbb B}}$  Imprimir Resumo Contábil  $\bigcircled{{\mathbb B}}$  Termo de Alienação/Baixa Visualizar Capa do Processo

Clicando em , o usuário terá acesso à Capa do Processo, gerada da seguinte forma:

Visualizar Capa do Processo

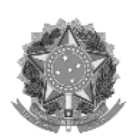

Serviço Público Federal

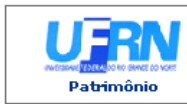

UNIVERSIDADE FEDERAL DO RIO GRANDE DO NORTE<br>SISTEMA INTEGRADO DE PATRIMÔNIO, ADMINISTRAÇÃO E CONTRATOS<br>EMITIDO EM 12/03/2012 18:11

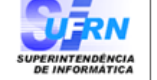

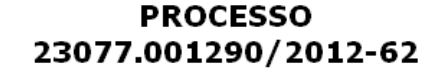

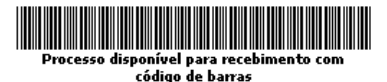

Cadastrado em 12/03/2012

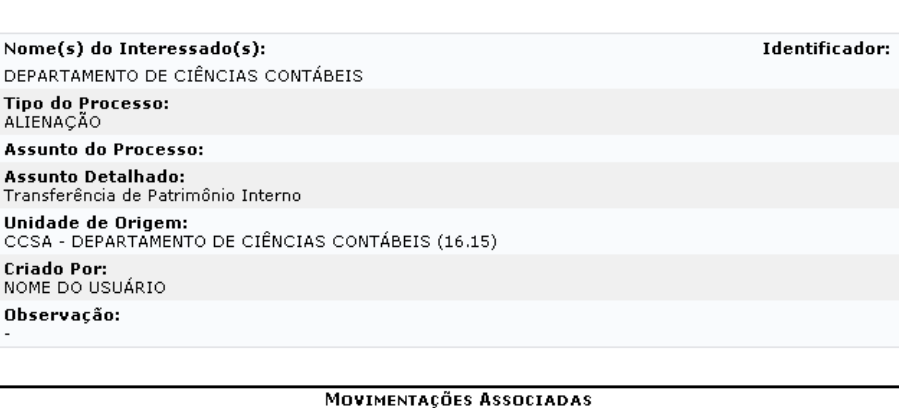

Data Destino Data Destino 12/03/2012 CENTRO DE CIÊNCIAS HUMANAS, LETRAS E ARTES (13.00)

SIPAC | Copyright © 2005-2012 - Superintendência de Informática - UFRN -<br>(84) 3215-3148 - sipac.ufm.br Voltar Imprimir A

Clique em Voltar para retornar à página anterior.

Se desejar efetuar a impressão do documento, clique no ícone Imprimir

Para retornar ao à página inicial do módulo, clique em Patrimônio[.](https://docs.info.ufrn.br/lib/exe/detail.php?id=suporte%3Amanuais%3Asipac%3Apatrimonio%3Agerencia%3Aalienacao_baixa%3Aalienar_registrar_baixa&media=suporte:manuais:sipac:patrimonio:gerencia:alienacao:screenshot651.png)

De volta à tela da mensagem de sucesso da o[p](https://docs.info.ufrn.br/lib/exe/detail.php?id=suporte%3Amanuais%3Asipac%3Apatrimonio%3Agerencia%3Aalienacao_baixa%3Aalienar_registrar_baixa&media=suporte:manuais:sipac:patrimonio:gerencia:alienacao:print878.png)eração, clique em **para informato Contábil** para visualizar em formato de impressão o documento referente ao resumo

contábil da alienação. Uma nova janela será aberta com o *Relatório de Resumo Contábil Alienação*, conforme mostrado abaixo:

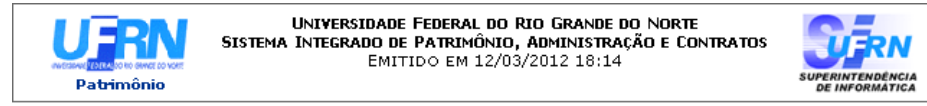

### RELATÓRIO DE RESUMO CONTÁBIL ALIENAÇÃO/BAIXA

Termo Alienacão/Baixa: 5/2012 Destinatário: CENTRO DE CIÊNCIAS HUMANAS, LETRAS E ARTES (13.00) Unidade Gestora: 16.00 - CENTRO DE CIÊNCIAS SOCIAIS APLICADAS Tipo de Alienação/Baixa: BENS DE SAÍDA DE PEQUENO PORTE Data de Alienação/Baixa: 12/03/2012 Nº do Processo: 23077.001290/2012-62

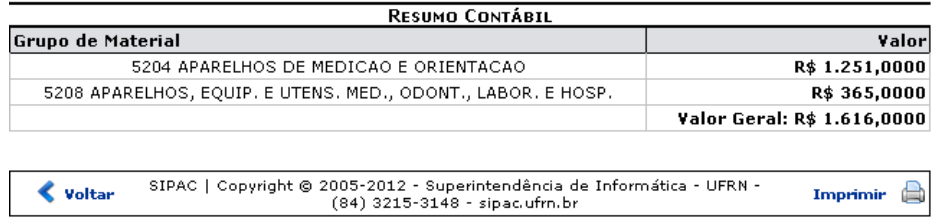

Retorne à página anterior ou à tela inicial do módulo e efetue a impressão do documento exibido de acordo com as instruções dadas anteriormente.

Ainda na página com a mensagem de sucesso da operação, clique em **Fermo de Alienação/Baixa** para visualizar o termo de alienação/baixa do bem. O relatório abaixo

será disponibilizado:

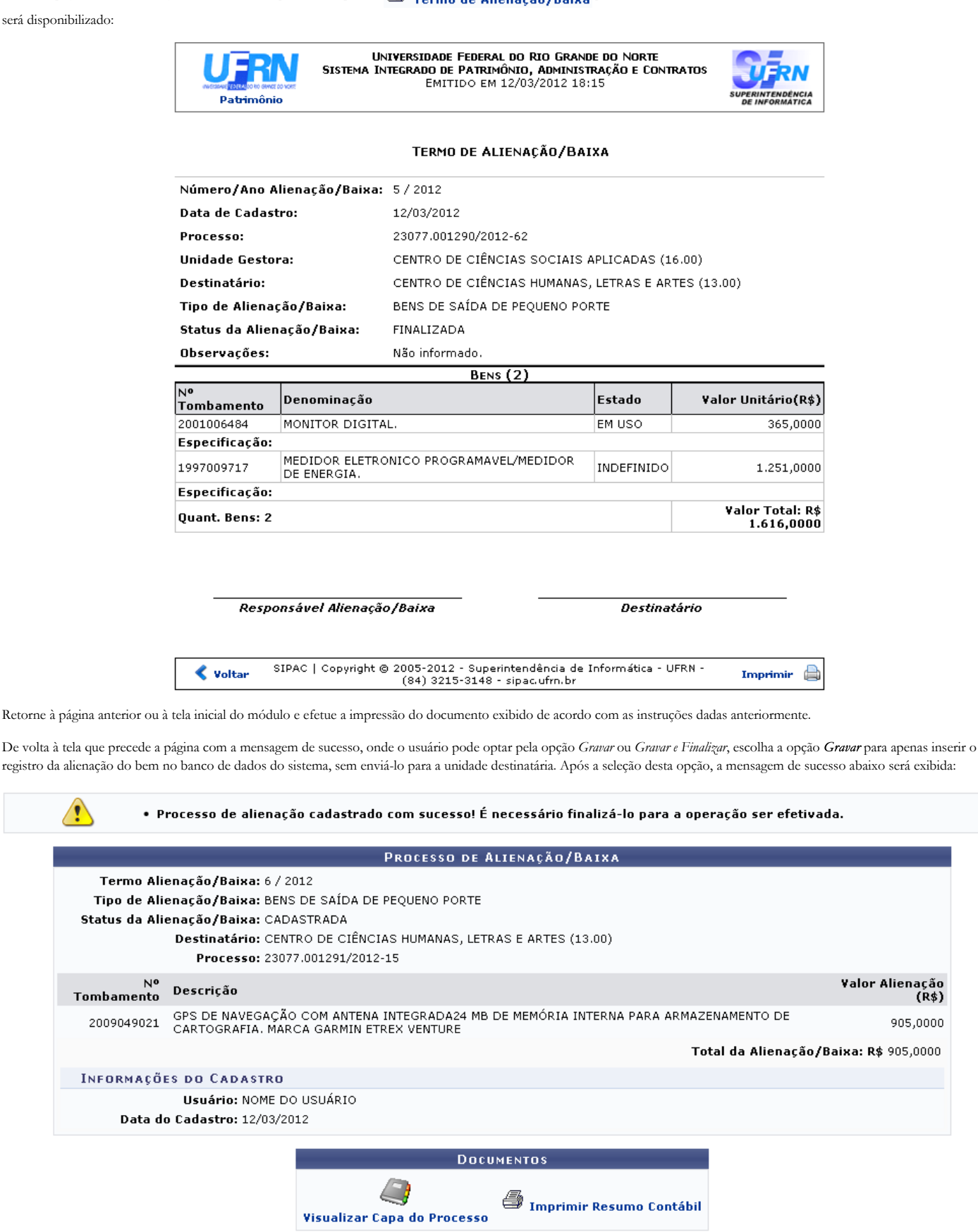

Visualize a capa do processo ou imprima o resumo contábil conforme descrito em opções anteriormente exemplificadas no manual.

### Número de Tombamento Desconhecido

Caso o usuário tenha selecionado a opção *Número de Tombamento conhecido?* Não, a tela será recarregada da seguinte forma:

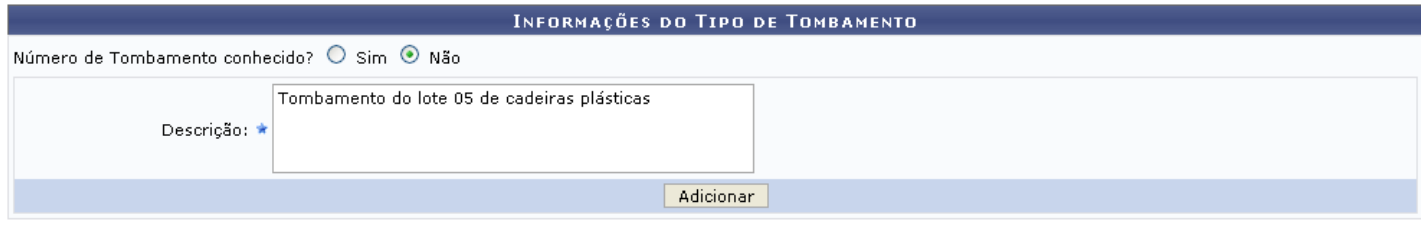

### \* Campos de preenchimento obrigatório.

O sistema solicitará a *Descrição* do tombamento para que o processo de alienação do mesmo seja realizado. Usaremos como exemplo a *Descrição* Tombamento do lote 05 de cadeiras plásticas.

Após informar os dados necessários, clique em Adicionar. O sistema adicionará automaticamente o registro cadastrado e redirecionará o usuário para a página dos *Bens Adicionados*, anteriormente exemplificada neste manual. O fluxo da operação permanecerá o mesmo que foi descrito acima, devendo o usuário finalizar a alienação do bem de acordo com as instruções dadas no manual.

### Bom Trabalho!

# Manuais Relacionados

- [Consulta](https://docs.info.ufrn.br/doku.php?id=suporte:manuais:sipac:patrimonio:consultas:bens:consulta_geral) Geral de Bens
- Cadastrar [Requisição](https://docs.info.ufrn.br/doku.php?id=suporte:manuais:sipac:patrimonio:gerencia:alienacao:cadastrar_requisicao_de_alienacao) de Alienação
- [Acompanhar](https://docs.info.ufrn.br/doku.php?id=suporte:manuais:sipac:patrimonio:gerencia:alienacao:acompanhar_req_de_alienacao) Req. de Alienação

<< Voltar - [Manuais](https://docs.info.ufrn.br/doku.php?id=suporte:manuais:sipac:patrimonio_movel:lista) do SIPAC

suporte/manuais/sipac/patrimonio/gerencia/alienacao\_baixa/alienar\_registrar\_baixa.txt · Última modificação: 2016/10/11 12:46 (edição externa)